Инструкция по установке приложения VI на Huawei

Для установки приложения VI на Huawei воспользуйтесь ссылкой: <https://s3.vision-invest.ru/files/public/VyxFazZUVdQt00UwYidVvGhm/visionrelease.apk>

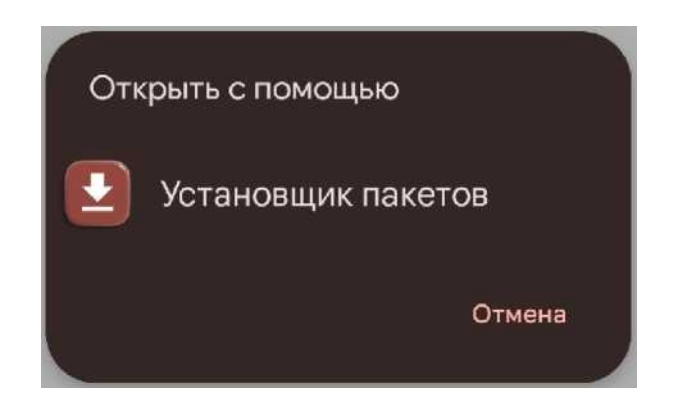

В случае, если на устройстве появится блокирующее уведомление

В целях безопасности ваш телефон блокирует установку неизвестных приложений из этого источника. Этот параметр можно изменить в настройках.

**ОТМЕНА НАСТРОЙКИ**

Необходимо в настройках телефона разрешить установку из неизвестного источника

# Внешние источники

Разрешить установку из этого *л* источника

Ваши личные данные и данные телефона более уязвимы для атак приложений из неизвестных источников. Устанавливая приложения из этого источника, вы соглашаетесь с тем, что несете полную ответственность за любой ущерб, нанесенный телефону, и потерю данных, связанные с использованием этих приложений.

### Далее необходимо подтвердить установку приложения

Угроза

**I**

"Установка из неизвестных источников" является конфиденциальным разрешением. Предоставляя это разрешение, вы ставите под угрозу конфиденциальность личных данных и сохранность своего имущества. Список действий, доступных приложениям с этим разрешением:

> Влияние на стабильность и безопасность системы Установка приложений, которые могут содержать вирусы или как-либо иначе угрожать системе.

Установка опасных приложений

; ) Я осознаю возможные риски и беру на себя ответственность за все возможные последствия.

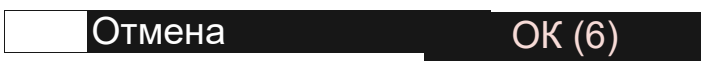

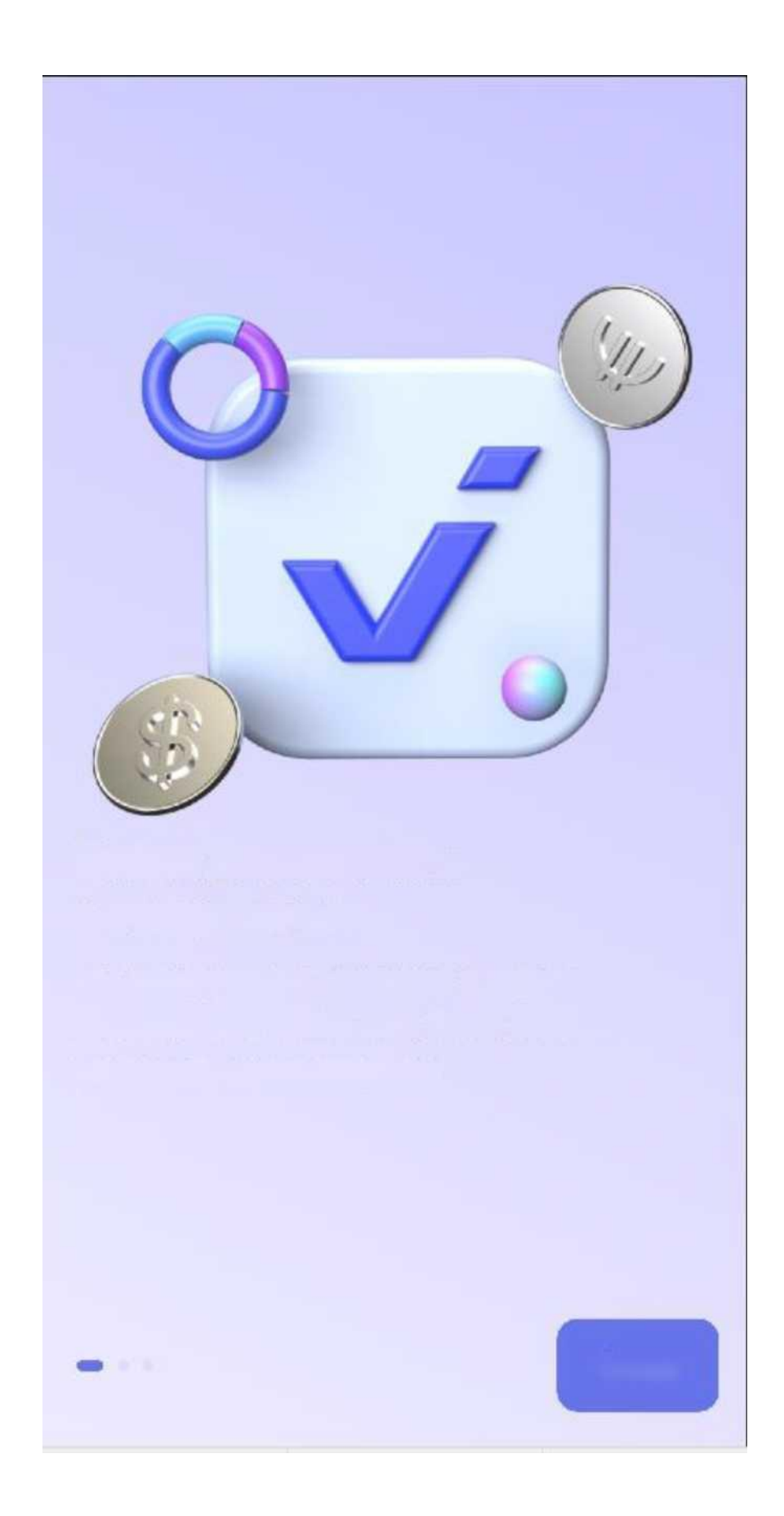

Приложение успешно установлено на устройство.

## **Добро пожаловать в Vision Invest**

Мы объединяем брокеров в одном приложении, чтобы вам было проще управлять инвестициями

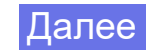

Для входа в мобильное приложение Vision Invest необходимо на странице входа ввести код приглашения - INVESTPALATA.

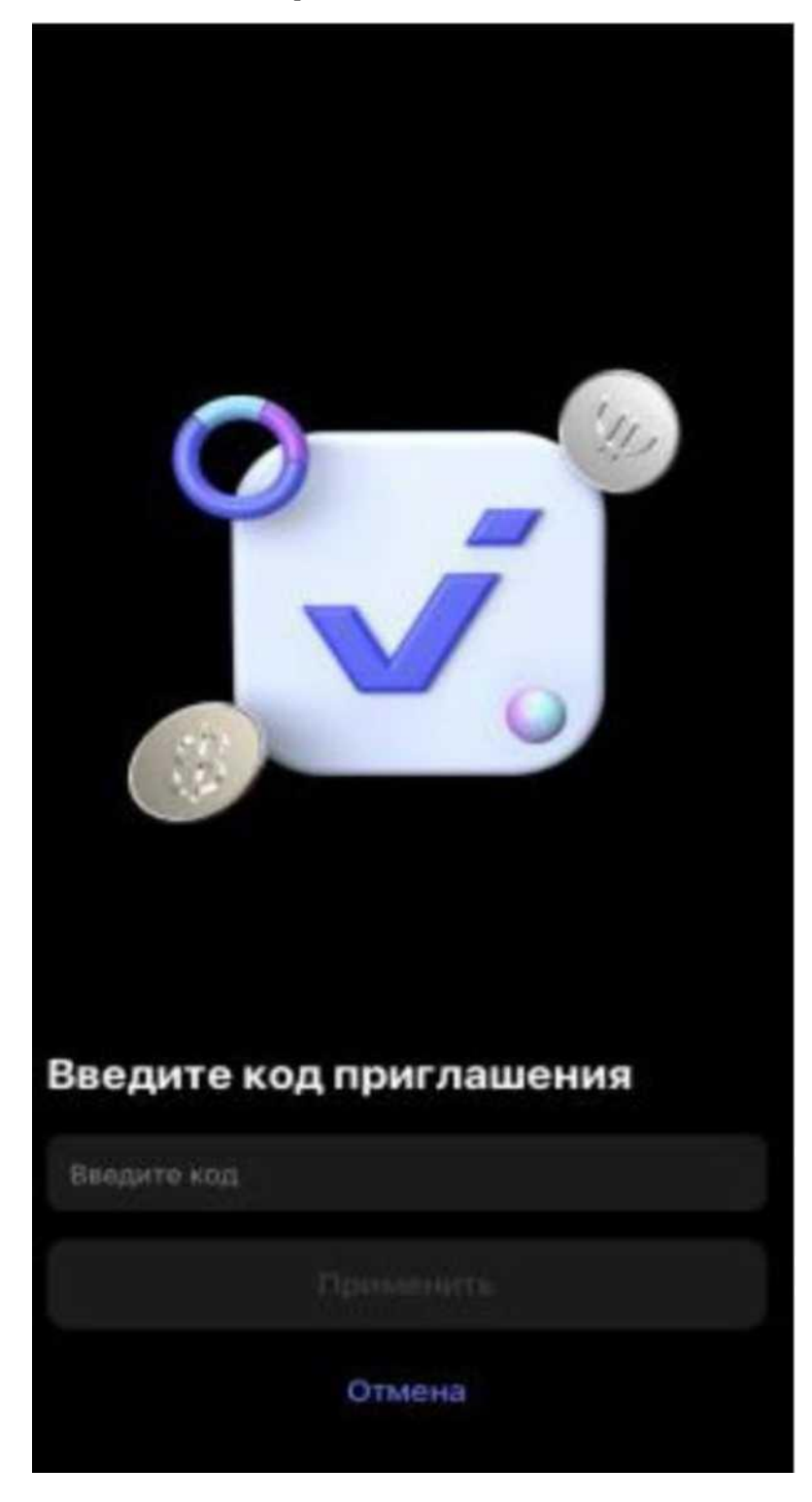

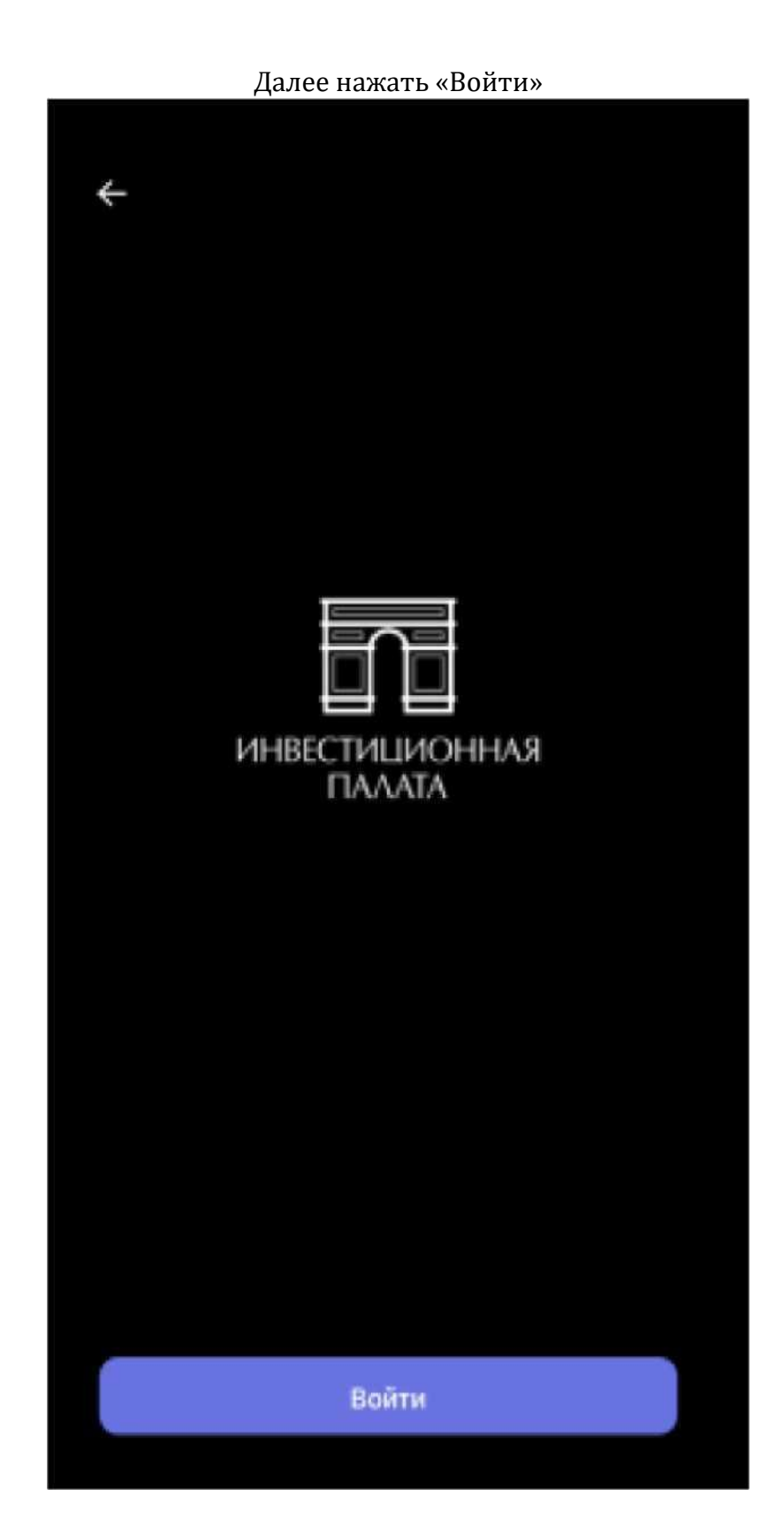

«Создать логин»

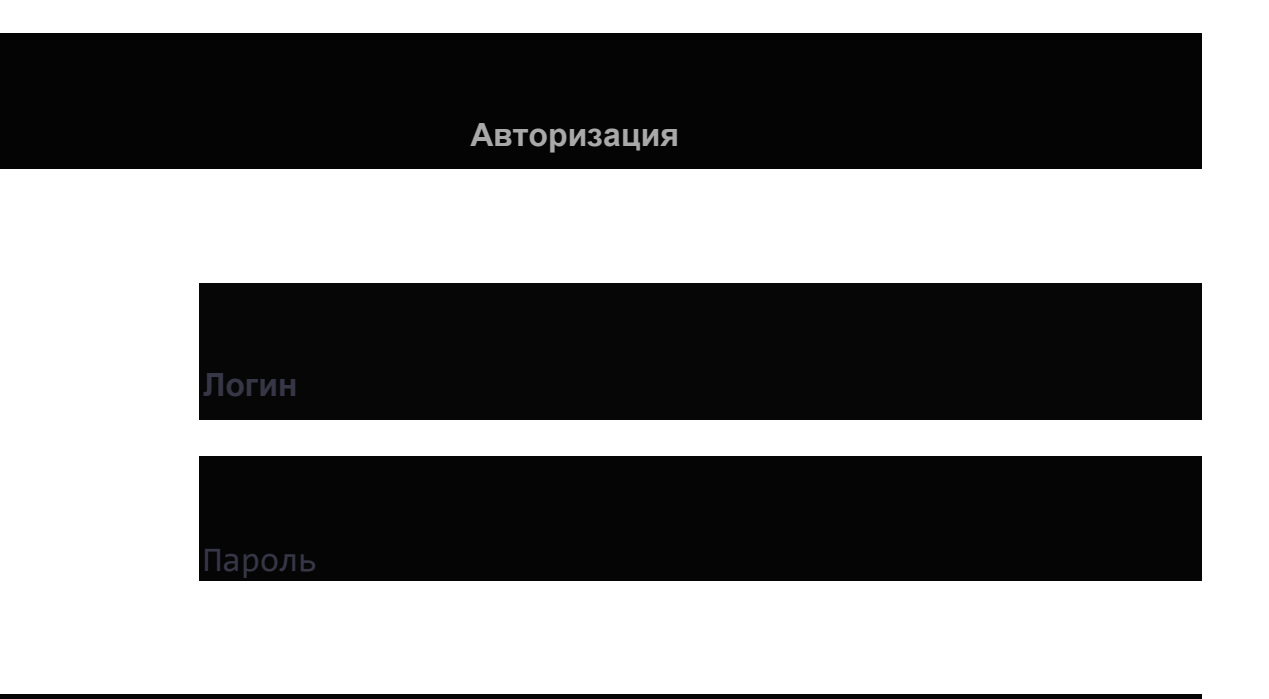

Q Подтверждаю заключение <sup>л</sup>отпашеи\*- •/

О Создать локин

СошаАт\* погни и пкрип\* в^я •» дач t личноА ваСимат

Q Восстановить доступ

Пройти регистрацию: указать ФИО и номер телефона, нажать кнопку «Далее», на указанный номер телефона поступит смс с кодом подтверждения, далее необходимо придумать логин и пароль для входа в приложение.

### Регистрация

#### оья.ъттельн-о

омар теп^срлнл

Подтверждаю заключение

ипіспь:ю∣цю∣1Ии личного

Предоставляю согласию на